## *How to Enter an Employee Expense Claim in Agresso*

1. Login to Agresso

Enter your Staff Number in User Name field, enter UC in the Client field and type your unique password in the Password field **(Note: password is case sensitive)**

2. Select *Expenses* which appears under Start Pages

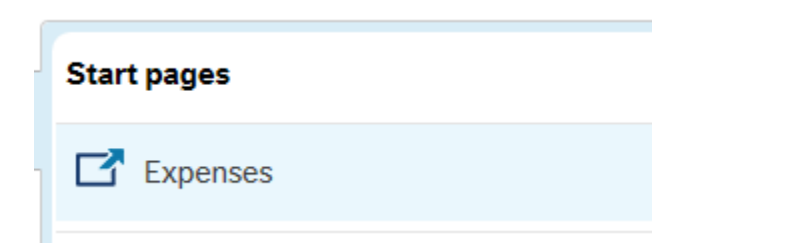

3. Select *Subsistence Travel within EU* to enter an EU Subsistence claim

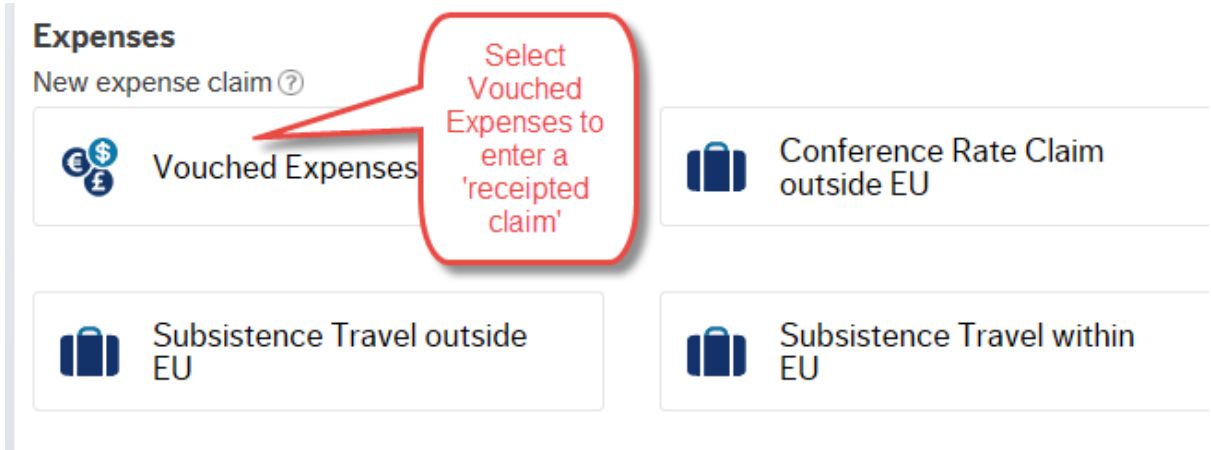

4. Select *Country* by clicking on the country drop-down arrow Enter purpose of travel Enter *Start date and End date* Enter *Start time and End time* **(Note: times can be selected by clicking on clock icon at the end of the start/end fields)** Update *Cost centre and Project code* (Enter NA in the project code field for a departmental expense or enter a project code if relevant) **Note: Project code field will autofill as you type**

K | Expenses > Travel expense 15/02/2016

## Travel expense: Subsistence Travel within EU

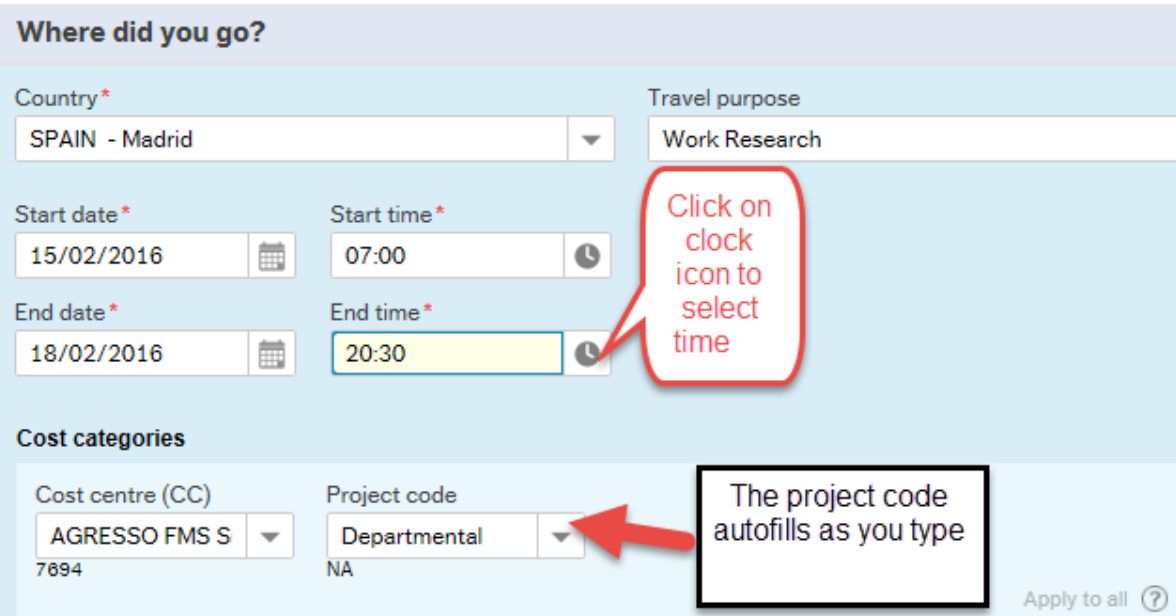

## Click *YES* next to **Did you pay for all meals yourself?**

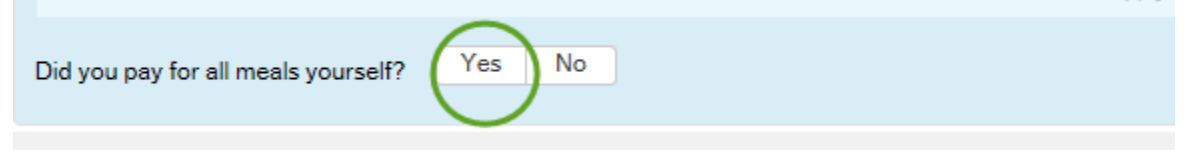

The Total Subsistence amount will be calculated and shown on screen.

To select meals which were **NOT** paid for by yourself click *Edit free meals* **Note: For example, the conference host may have paid for extra meals**

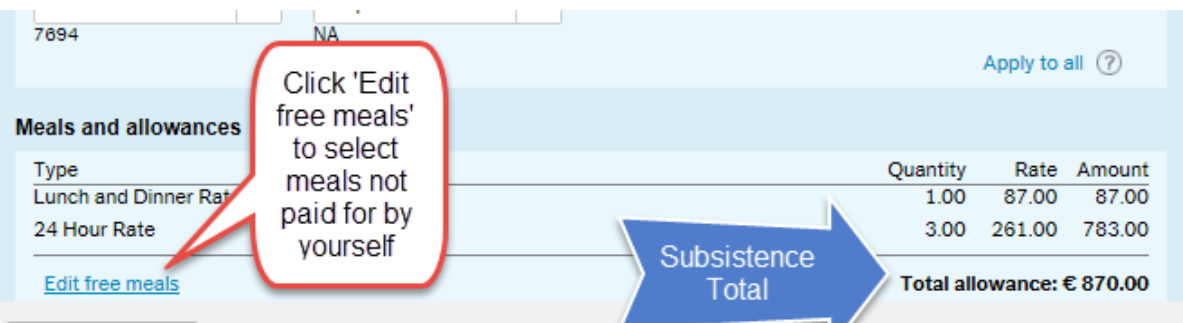

**Note: When free meals are selected the subsistence amount is reduced by the meal amounts selected which are shown in red**

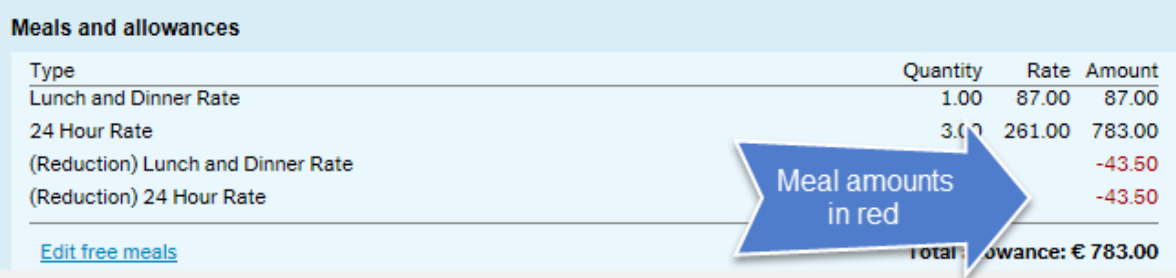

5. Click on the tab *Add expense* under What did you spend? **Note: This is to add other receipted expenses to your subsistence claim**

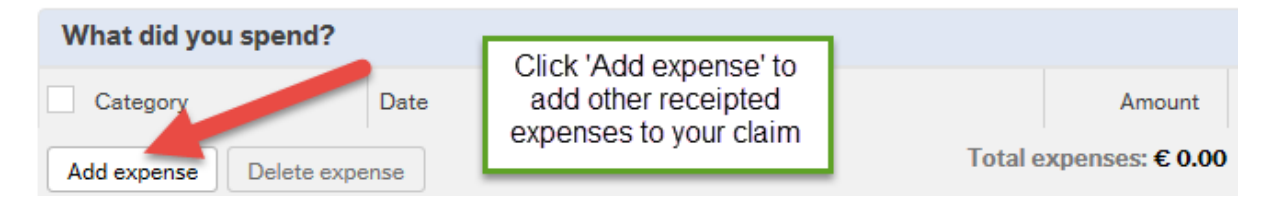

6. Click on *Category* drop-down listing and select category Enter the expense amount in the *Quantity* field **Note: The currency defaults to EURO but click on the currency drop-down arrow to select another currency**

To add other expense categories, click *add expense* and repeat the above steps

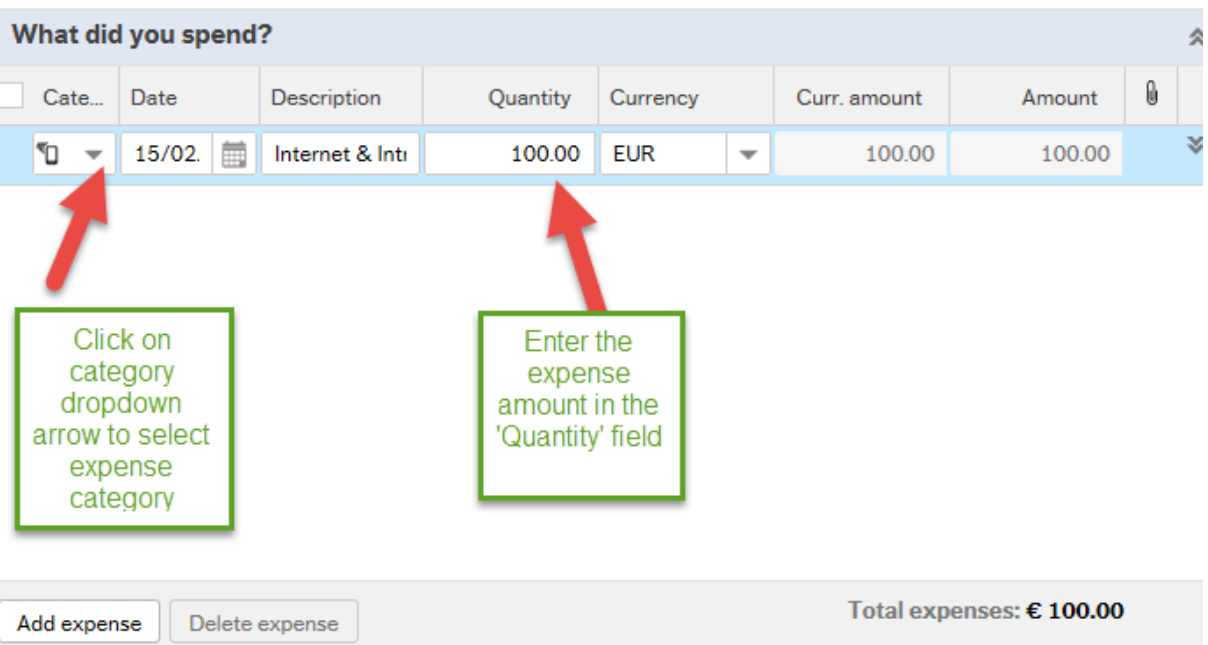

7. **Click** *Add information* to enter additional information on the claim **Note: this information will appear on the claim printout**

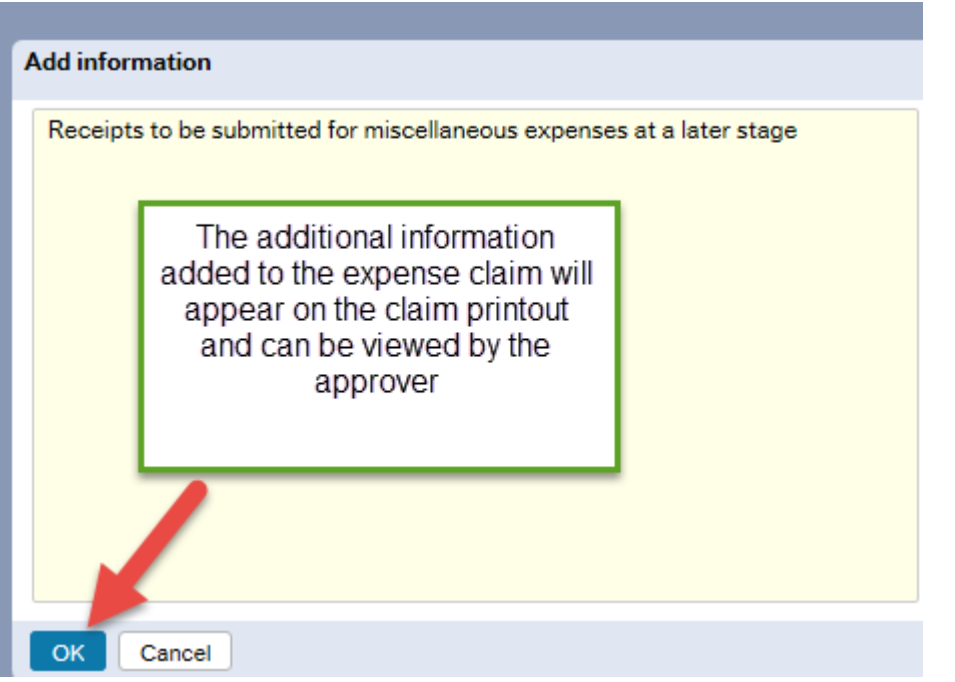

8. Click on *Send for approval* when all claim details have been entered Click on *Save as draft* if you wish to return to the claim at a later stage

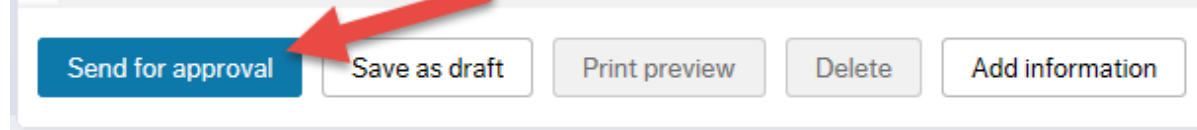

9. A transaction number appears on screen when the expense claim is sent for approval

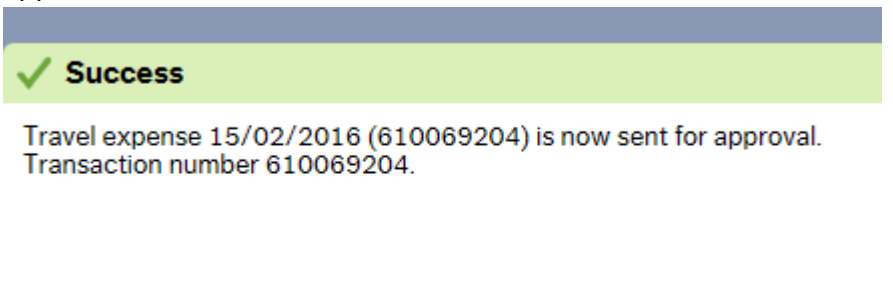

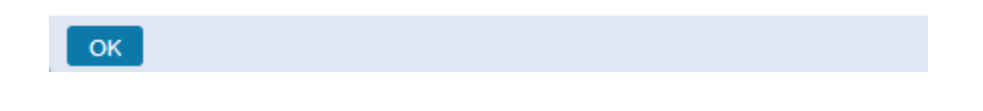

10. To print your expense claim click *Print Preview and File/Print* **Claimant should sign the claim, attach receipts and submit to approver**

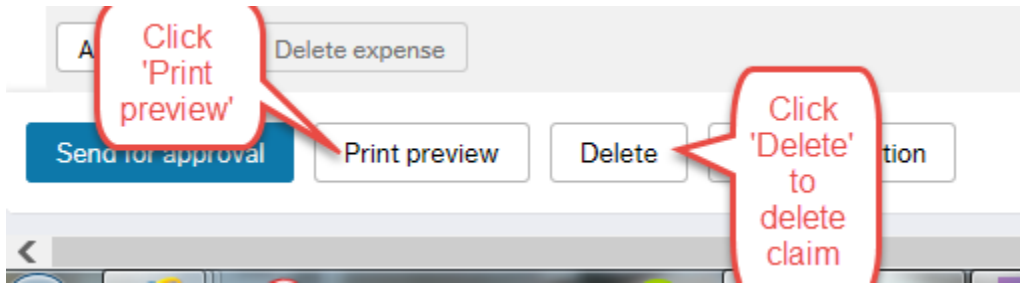

11. To view your expense claim in workflow click on the **Expenses Home Page** and click *In Progress* under the heading Expenses Overview

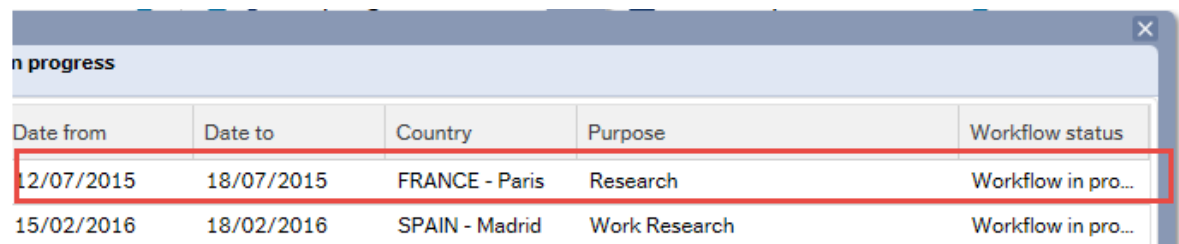

This will show all your claims in workflow, the date the claims were created and the claim workflow status

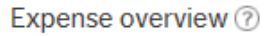

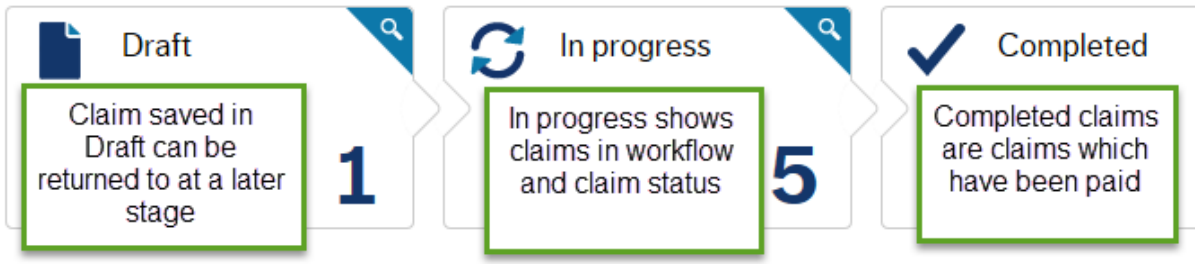

## *12.* To logout of Agresso, click on down arrow near User Name and *Logout*

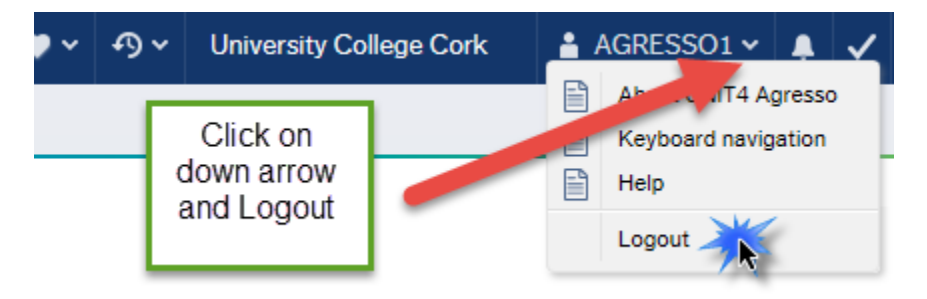